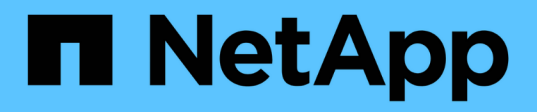

### **1. Create Storage Network VLAN: NetApp HCI for Red Hat OpenShift on RHV**

NetApp Solutions

Kevin Hoke April 20, 2021

This PDF was generated from https://docs.netapp.com/us-en/netapp-solutions/containers/rh-os-rhv-1.\_create\_storage\_network\_vlan.html on September 14, 2021. Always check docs.netapp.com for the latest.

# **Table of Contents**

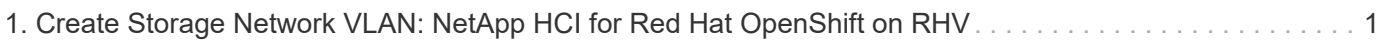

## <span id="page-2-0"></span>**1. Create Storage Network VLAN: NetApp HCI for Red Hat OpenShift on RHV**

To create a storage network VLAN, complete the following steps:

To support Element storage access for NetApp Trident to attach persistent volumes to pods deployed in OpenShift, the machine network being used for each worker in the OCP deployment must be able to reach the storage resources. If the machine network cannot access the Element storage network by default, an additional network/VLAN can be created in the Element cluster to allow access:

- 1. Using any browser, log in to the Element Cluster at the cluster's MVIP.
- 2. Navigate to Cluster > Network and click Create VLAN.
- 3. Before you provide the details, reserve at least five IP addresses from the network that is reachable from the OCP network (one for the virtual network storage VIP and one for virtual network IP on each storage node).

Enter a VLAN name of your choice, enter the VLAN ID, SVIP, and netmask, select the Enable VRF option, and enter the gateway IP for the network. In the IP address blocks, enter the starting IP of the other addresses reserved for the storage nodes. In this example, the size is four because there are four storage nodes in this cluster. Click Create VLAN.

#### Create a New VLAN

×

VLAN Name

ocp\_storage

VLAN Tag

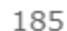

10.61.185.205

SVIP

Netmask

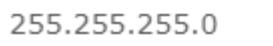

■ Enable VRF

Gateway

10.61.185.1

Description

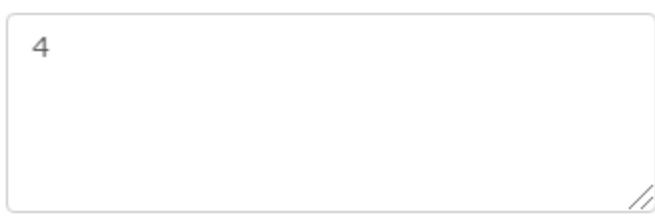

IP Address Blocks

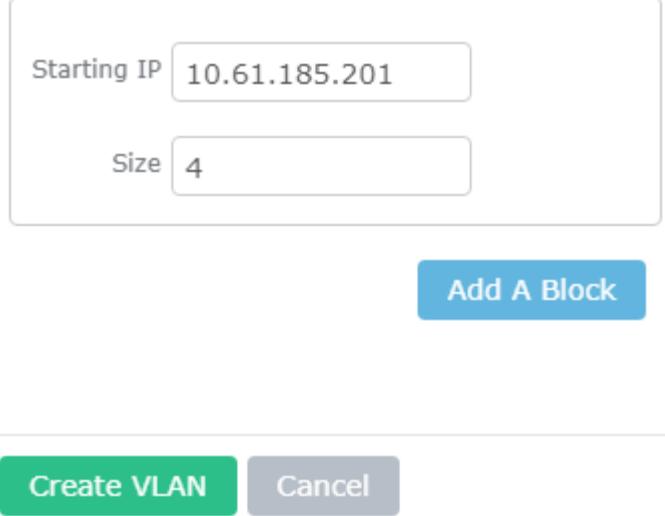

Next: 2. Download OpenShift Installation Files

#### **Copyright Information**

Copyright © 2021 NetApp, Inc. All rights reserved. Printed in the U.S. No part of this document covered by copyright may be reproduced in any form or by any means-graphic, electronic, or mechanical, including photocopying, recording, taping, or storage in an electronic retrieval systemwithout prior written permission of the copyright owner.

Software derived from copyrighted NetApp material is subject to the following license and disclaimer:

THIS SOFTWARE IS PROVIDED BY NETAPP "AS IS" AND WITHOUT ANY EXPRESS OR IMPLIED WARRANTIES, INCLUDING, BUT NOT LIMITED TO, THE IMPLIED WARRANTIES OF MERCHANTABILITY AND FITNESS FOR A PARTICULAR PURPOSE, WHICH ARE HEREBY DISCLAIMED. IN NO EVENT SHALL NETAPP BE LIABLE FOR ANY DIRECT, INDIRECT, INCIDENTAL, SPECIAL, EXEMPLARY, OR CONSEQUENTIAL DAMAGES (INCLUDING, BUT NOT LIMITED TO, PROCUREMENT OF SUBSTITUTE GOODS OR SERVICES; LOSS OF USE, DATA, OR PROFITS; OR BUSINESS INTERRUPTION) HOWEVER CAUSED AND ON ANY THEORY OF LIABILITY, WHETHER IN CONTRACT, STRICT LIABILITY, OR TORT (INCLUDING NEGLIGENCE OR OTHERWISE) ARISING IN ANY WAY OUT OF THE USE OF THIS SOFTWARE, EVEN IF ADVISED OF THE POSSIBILITY OF SUCH DAMAGE.

NetApp reserves the right to change any products described herein at any time, and without notice. NetApp assumes no responsibility or liability arising from the use of products described herein, except as expressly agreed to in writing by NetApp. The use or purchase of this product does not convey a license under any patent rights, trademark rights, or any other intellectual property rights of NetApp.

The product described in this manual may be protected by one or more U.S. patents, foreign patents, or pending applications.

RESTRICTED RIGHTS LEGEND: Use, duplication, or disclosure by the government is subject to restrictions as set forth in subparagraph (c)(1)(ii) of the Rights in Technical Data and Computer Software clause at DFARS 252.277-7103 (October 1988) and FAR 52-227-19 (June 1987).

#### **Trademark Information**

NETAPP, the NETAPP logo, and the marks listed at<http://www.netapp.com/TM>are trademarks of NetApp, Inc. Other company and product names may be trademarks of their respective owners.